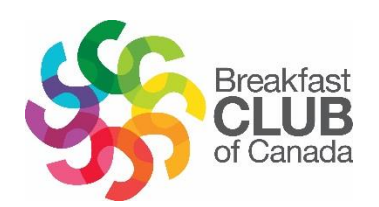

# **Online reporting User Guide**

## **BREAKFAST CLUB OF CANADA**

July 2019 update

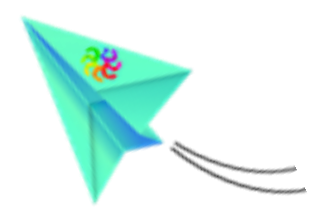

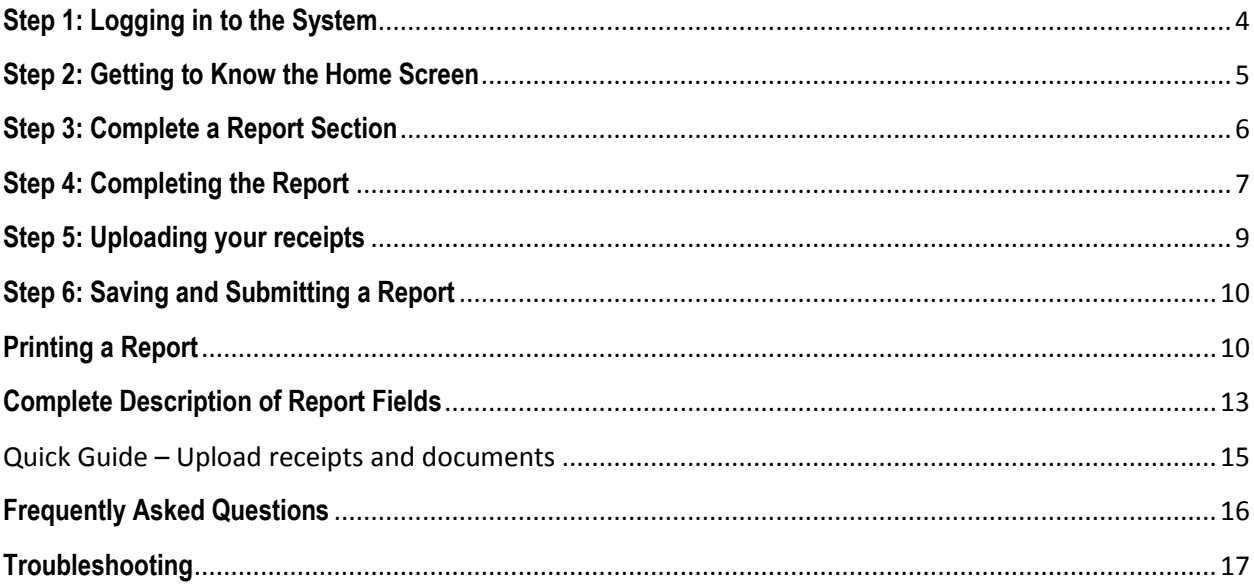

#### **Welcome to Breakfast Club of Canada's brand new online reporting system!**

By transitioning to the online reporting system, you will no longer be required to email or fax your Excel spreadsheet reports to your Club representative each month. Your Club representative will be able to automatically access your reports once they have been submitted in the system. Be sure to read this document in its entirety before completing your first report.

You can access the online video tutorial here : [http://www.breakfastclubcanada.org/how-to](http://www.breakfastclubcanada.org/how-to-complete-online-reports/)[complete-online-reports/](http://www.breakfastclubcanada.org/how-to-complete-online-reports/)

#### **To be clear**

**Food Delivery Clubs:** Breakfast Club of Canada delivers food directly to the school program

**Financial Support Clubs**: Breakfast Club of Canada provides financial aid for food purchase to the school

## **Before getting started:**

- 1- **Reports must be submitted monthly** for the intire school year, from September to June inclusively and in that order.
- 2- Please submit your report by the 15th of the following month. i.e. Complete and submit your September report by October 15th.
- 3- Online reports will be analyzed by trimester according to this following timetable.
	- a. First trimester (September, October, November)
	- b. Second trimester (December, January, February)
	- c. Third trimester (March, April, May, June)
- 4- Failure to submit your reports in a timely fashion, in addition to submitting incomplete reports, may create delays in processing your next grant installment payment.

Link to access to the Online reports : **<https://onlinereports.breakfastclubcanada.org/>**

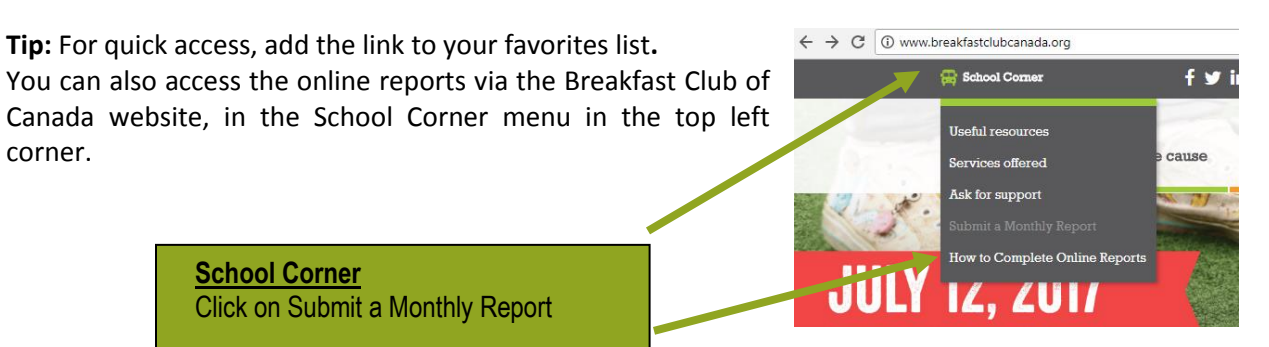

#### <span id="page-3-0"></span>**Step 1: Logging in to the System**

Enter the login information provided by your regional coordinator.

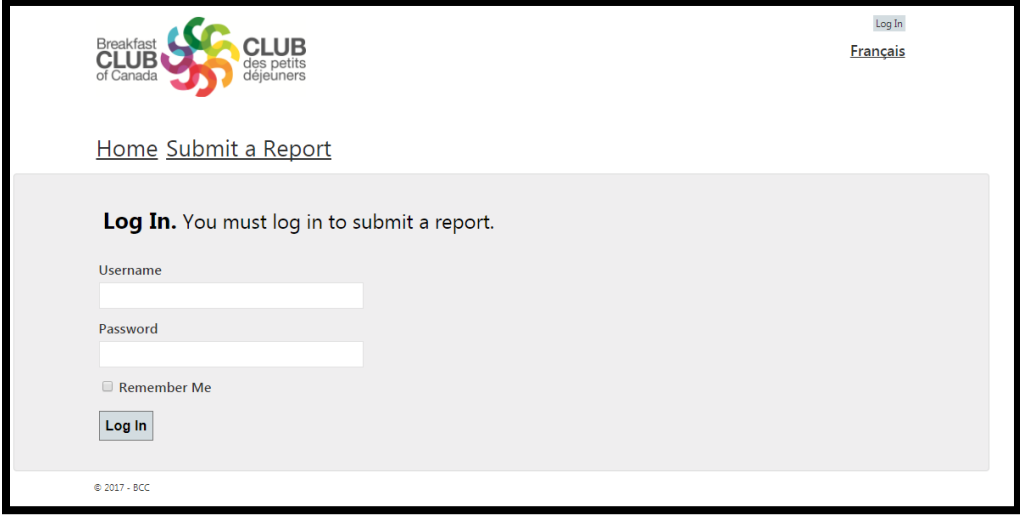

## <span id="page-4-0"></span>**Step 2: Getting to Know the Home Screen**

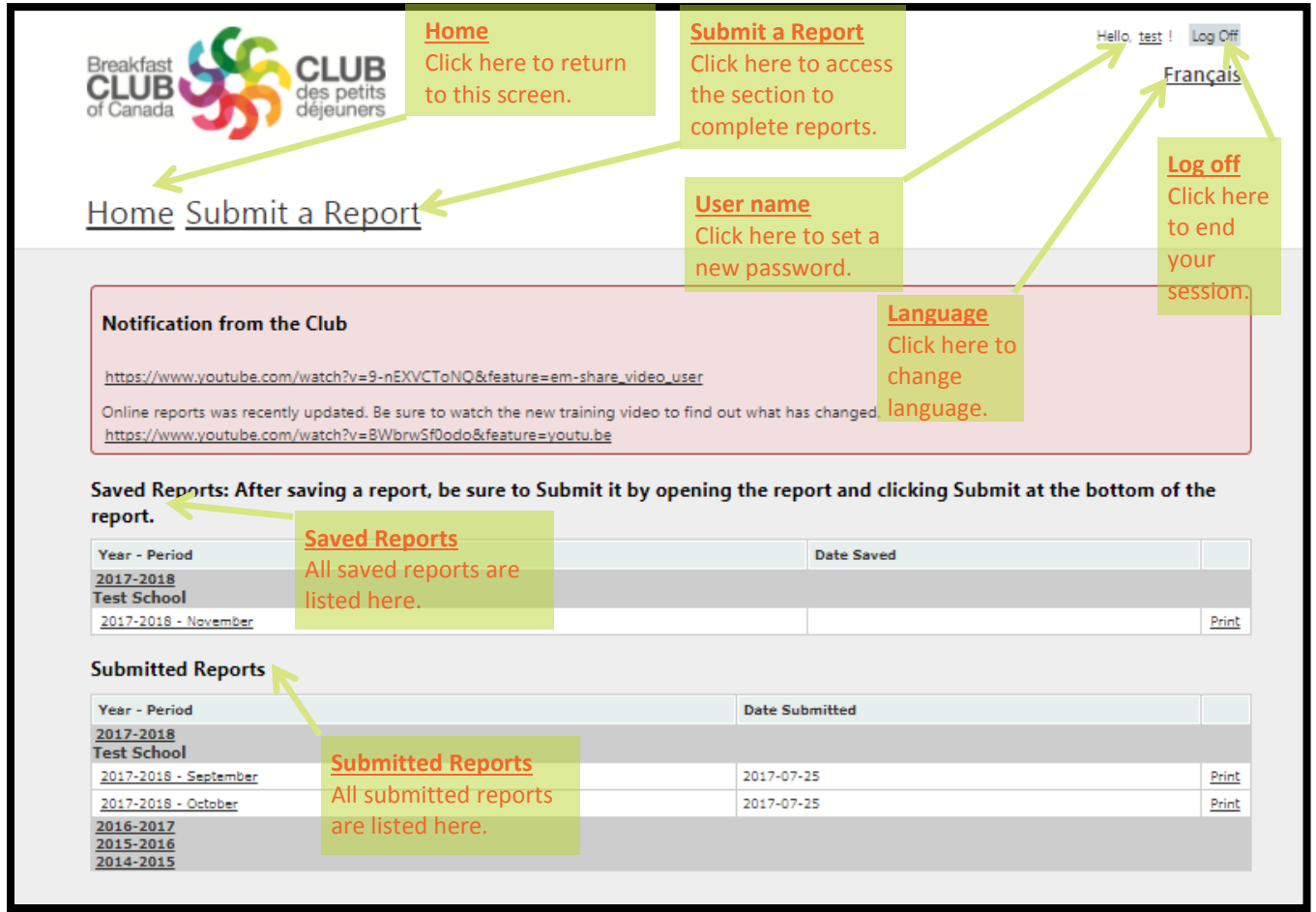

## <span id="page-5-0"></span>**Step 3: Complete a Report Section**

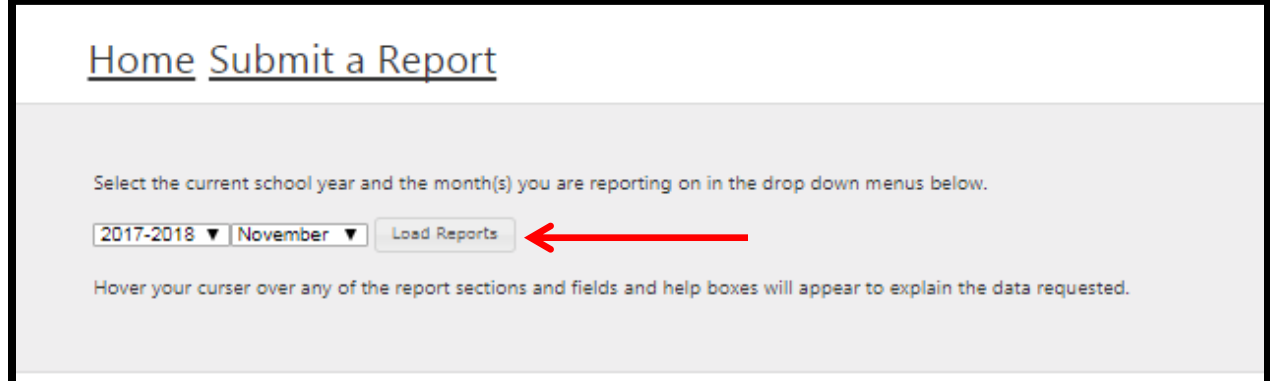

Select the month or reporting period to report on from the scroll down menu. Click on *Load Reports*. Make sure the **current year** is also selected.

Click anywhere in the grey banner to expand the contents of the report.

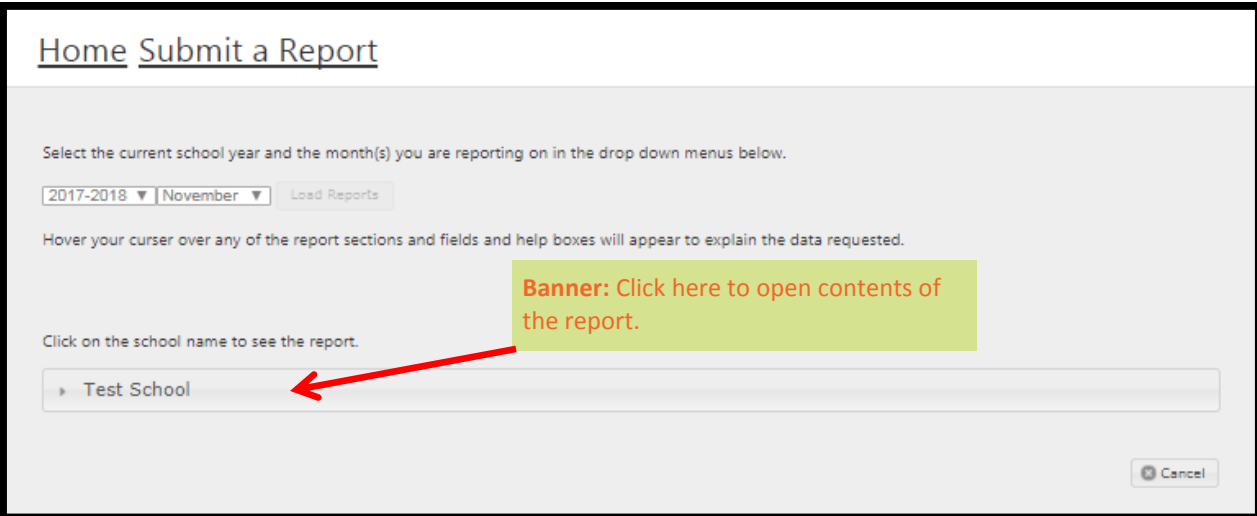

Enter the data requested below for the current<br>reporting period

## <span id="page-6-0"></span>**Step 4: Completing the Report**

Important reminders:

- $\triangleright$  Use the dot (.) instead of the comma (,) as the decimal
- $\triangleright$  Use your mouse or the tab key to move around the form, never use the Enter key
- $\triangleright$  Do not use the BACK function in your browser
- $\triangleright$  Do not use the F5 key to refresh your report
- ➢ Make sure only one user at a time accesses your school's online report

Enter the data requested.

Note that if you hover over a section title or a field name a descriptive text box will appear. Inside each help box, more detailed instructions explain precisely the type of data required. Consult pages  $5-6$  of this guide for complete list of field description.

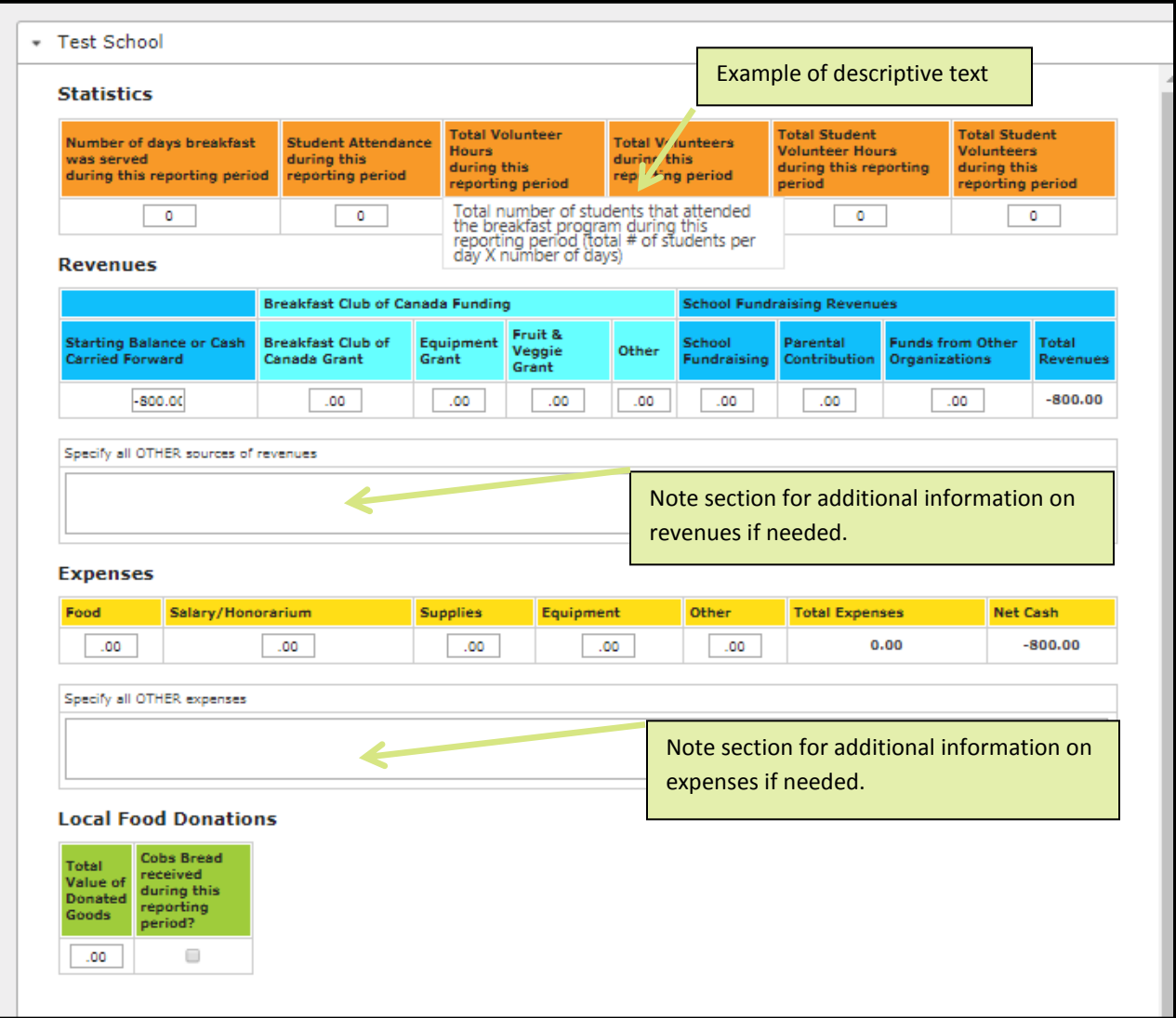

 $\sqrt{\frac{1}{2}}$  https: s.breakfastclubcanada.org/ORUAT/A Breakfast **LCCCLUB** 

 $\overline{H}$ 

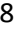

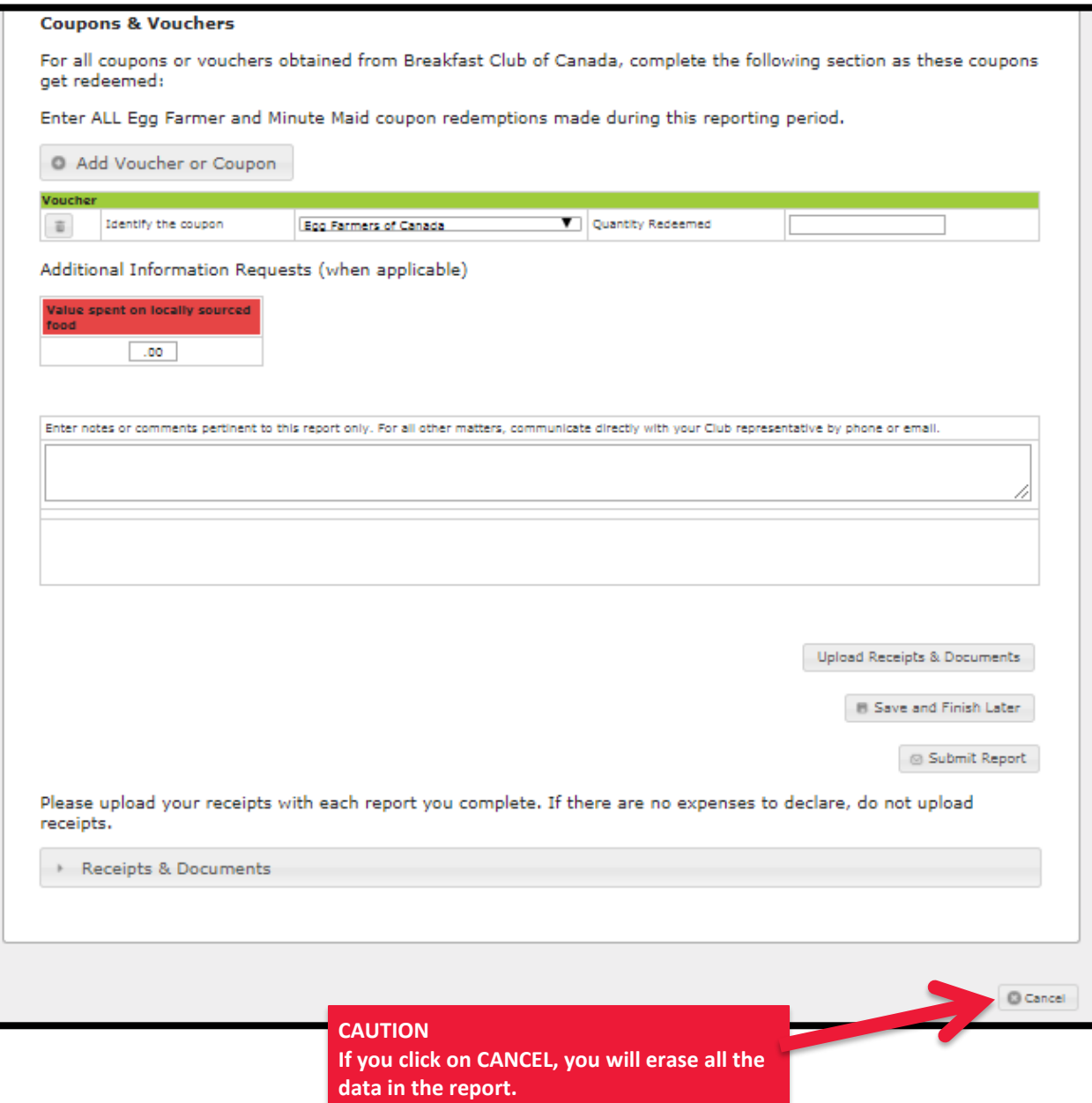

#### <span id="page-8-0"></span>**Step 5: Uploading your receipts**

The Club requires that your milk receipts, deposit stubs, payment tracking and other purchase receipts be attached to your monthly report.

To upload copies of your receipts, simply click on *Upload Receipts & Documents* at the bottom right.

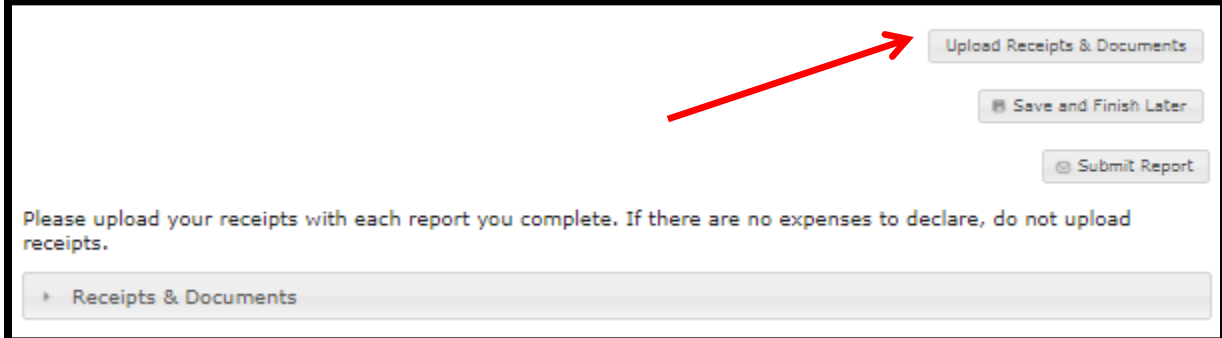

#### The following text box will open

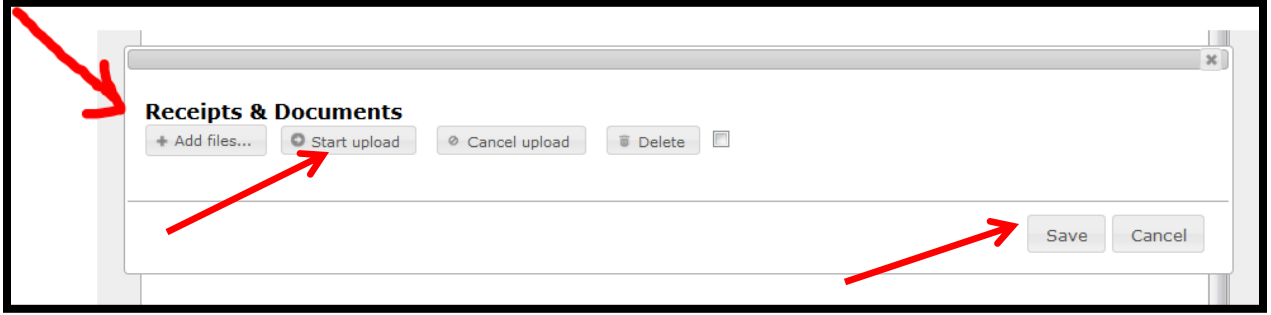

Click on *Add Files***.** Your operating system will then redirect you to access your files from your computer or network. Select the file(s) you wish to upload and click **Start Upload**.

Note that multiple files can be selected for simultaneous upload. Once all documents have been uploaded, click on *SAVE.*

This message confirms your upload was successful:

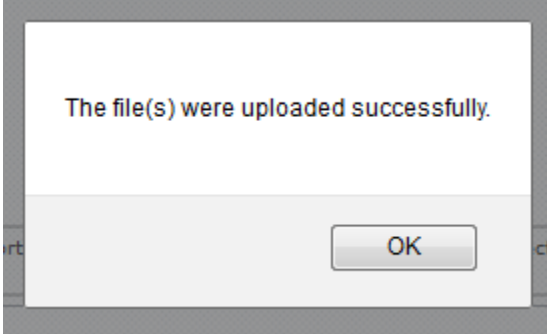

Once your document(s) are uploaded into the report, your regional coordinator will be able to access it for review.

**There is a MAXIMUM file size of about 4 MB or 4000 KB per file. If you get an error message while trying to upload files, it's because you have exceeded the maximum file size. You may need to split your document into two separate documents to reduce the file size.** 

#### <span id="page-9-0"></span>**Step 6: Saving and Submitting a Report**

If unable to complete the report in one sitting, this option allows you to return to the report later to finish completing.

**B** Save and Finish Later

Once a report is considered complete, you **MUST** click **Save and Submit** in Save and Submit order for your Club representative to be notified that the report has been submitted. Failure to **submit** your reports may cause delays in issuing your grant installment payments.

Note that it is **not** possible to submit next month's report until previous report has been **SUBMITTED**.

Click Reports to return to the previous screen if you wish to complete another report.

#### **WARNING: Clicking Cancel erases all the data entered and returns user to previous screen.**

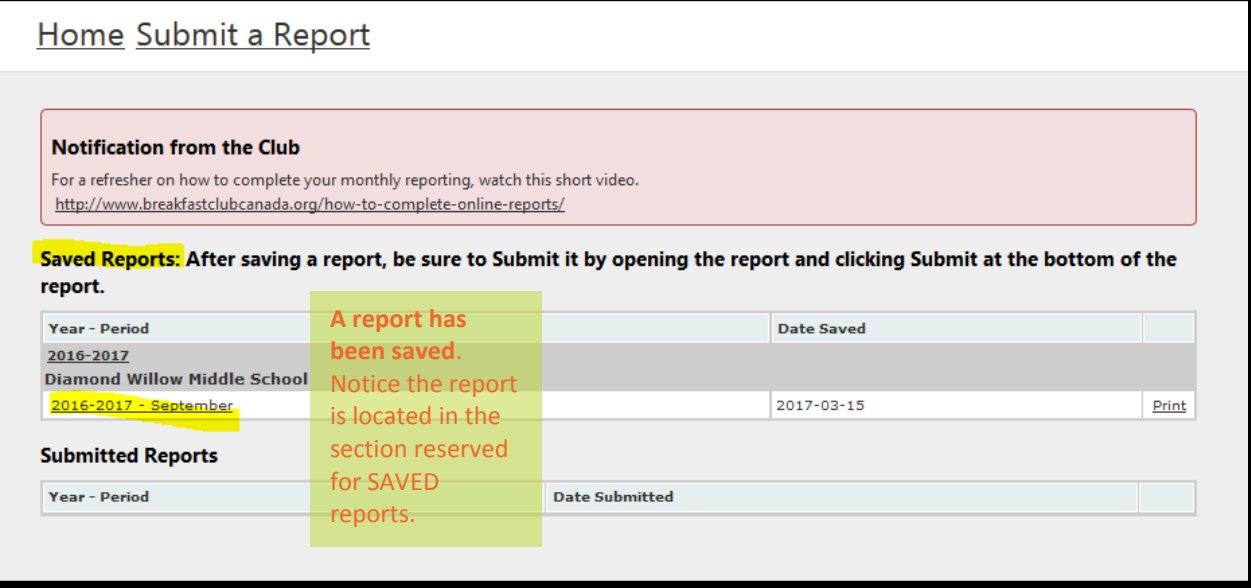

#### <span id="page-9-1"></span>**Printing a Report**

Click the Print button located at the right of your screen to print a copy of your report.

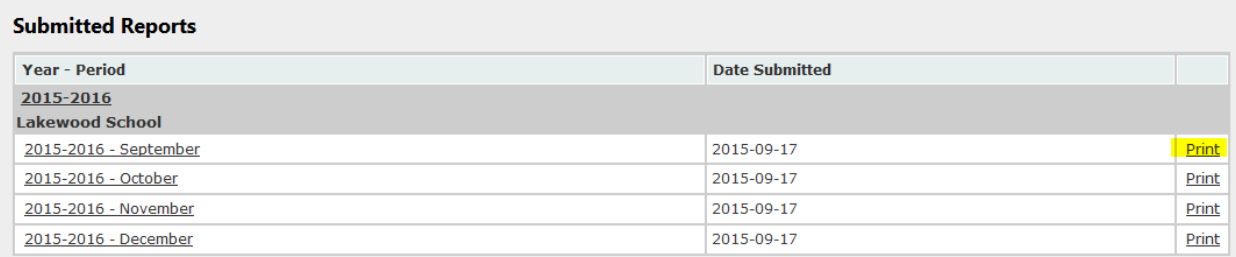

Depending on how your browser is configured, you may get a message asking that pop-ups be allowed. Make sure to enable this functionality in your browser's Internet options. We've included the instructions for Internet Explorer and Chrome below.

#### **Internet Explorer:**

 $-$ 

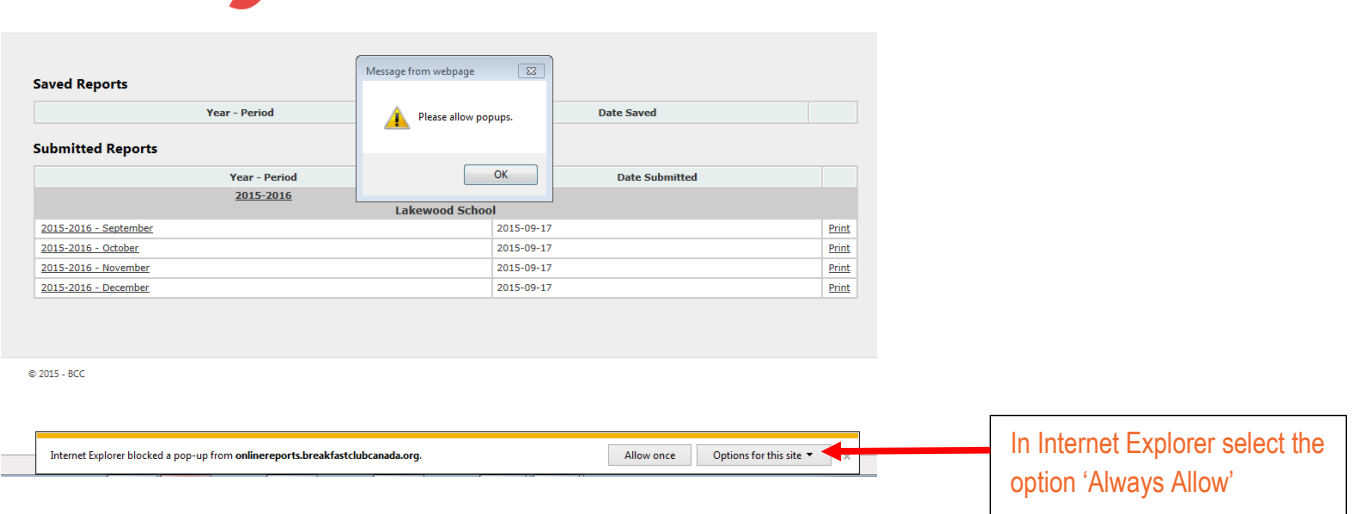

#### **Chrome:**

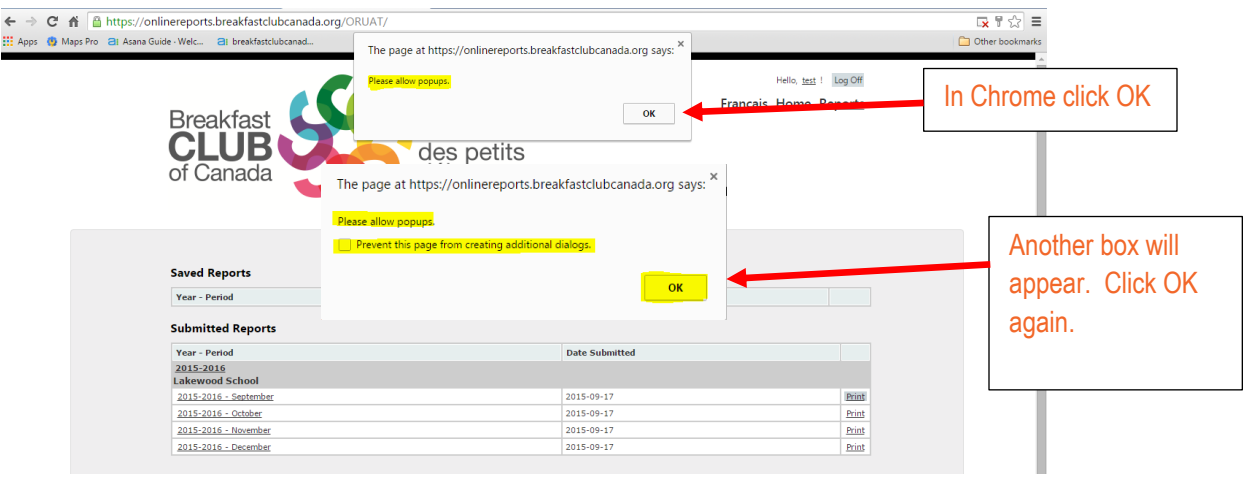

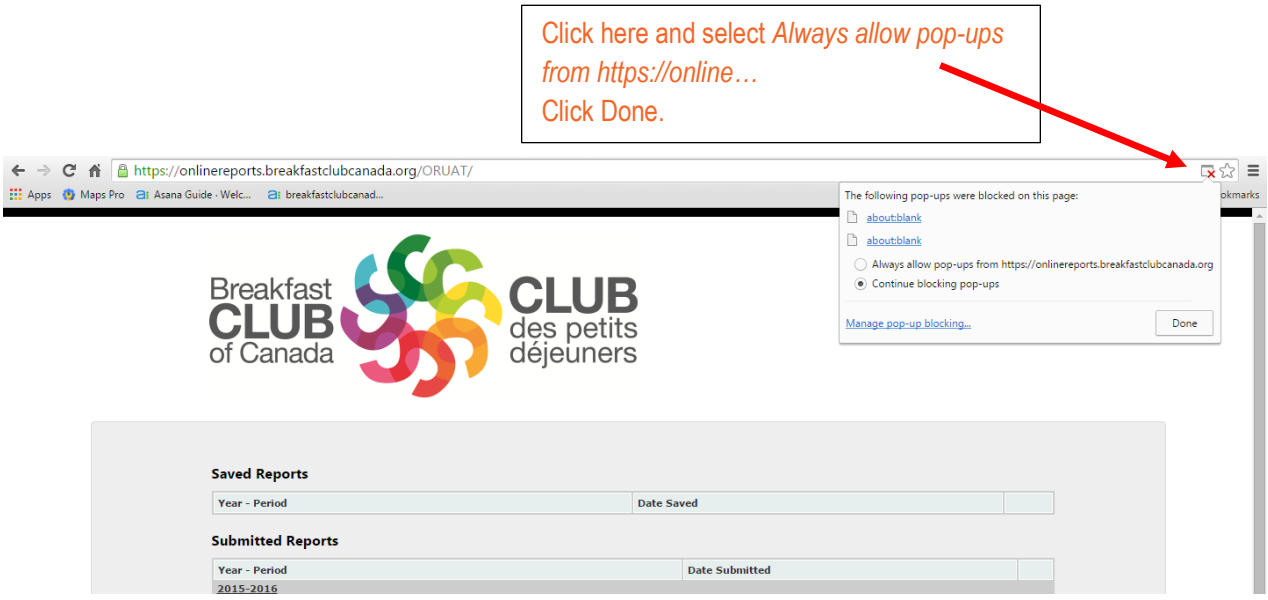

### **Final step to print the report**

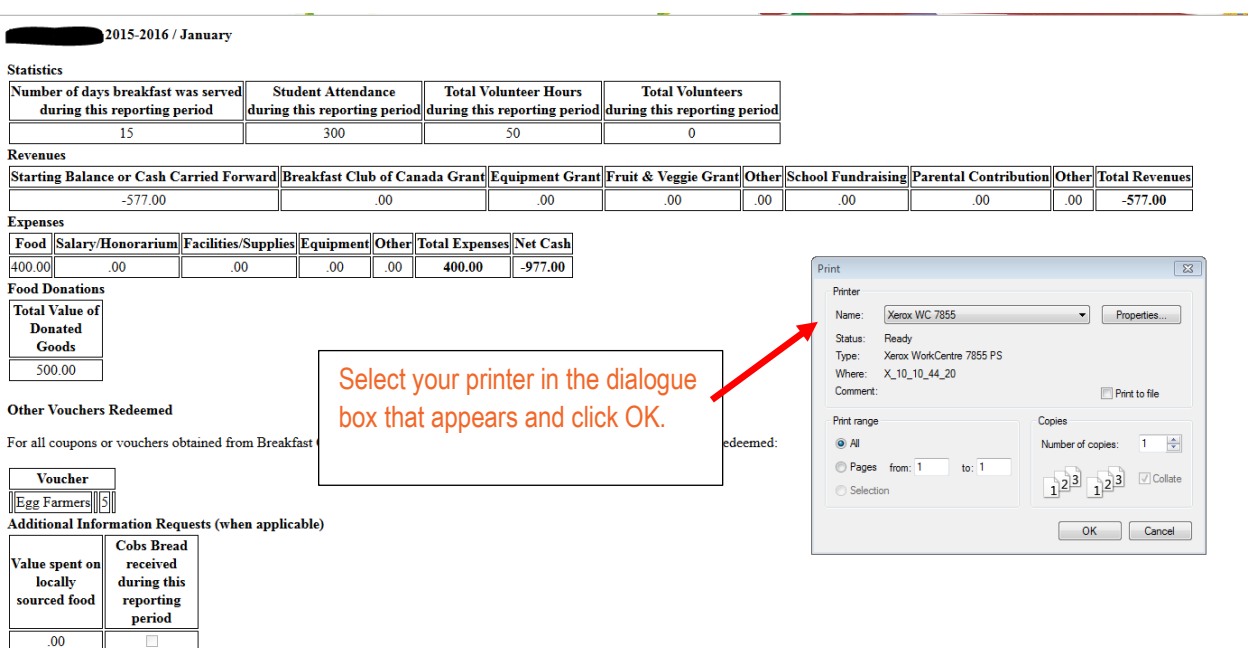

## <span id="page-12-0"></span>**Complete Description of Report Fields**

It is important to report on all the fields contained in the report each month (when applicable).

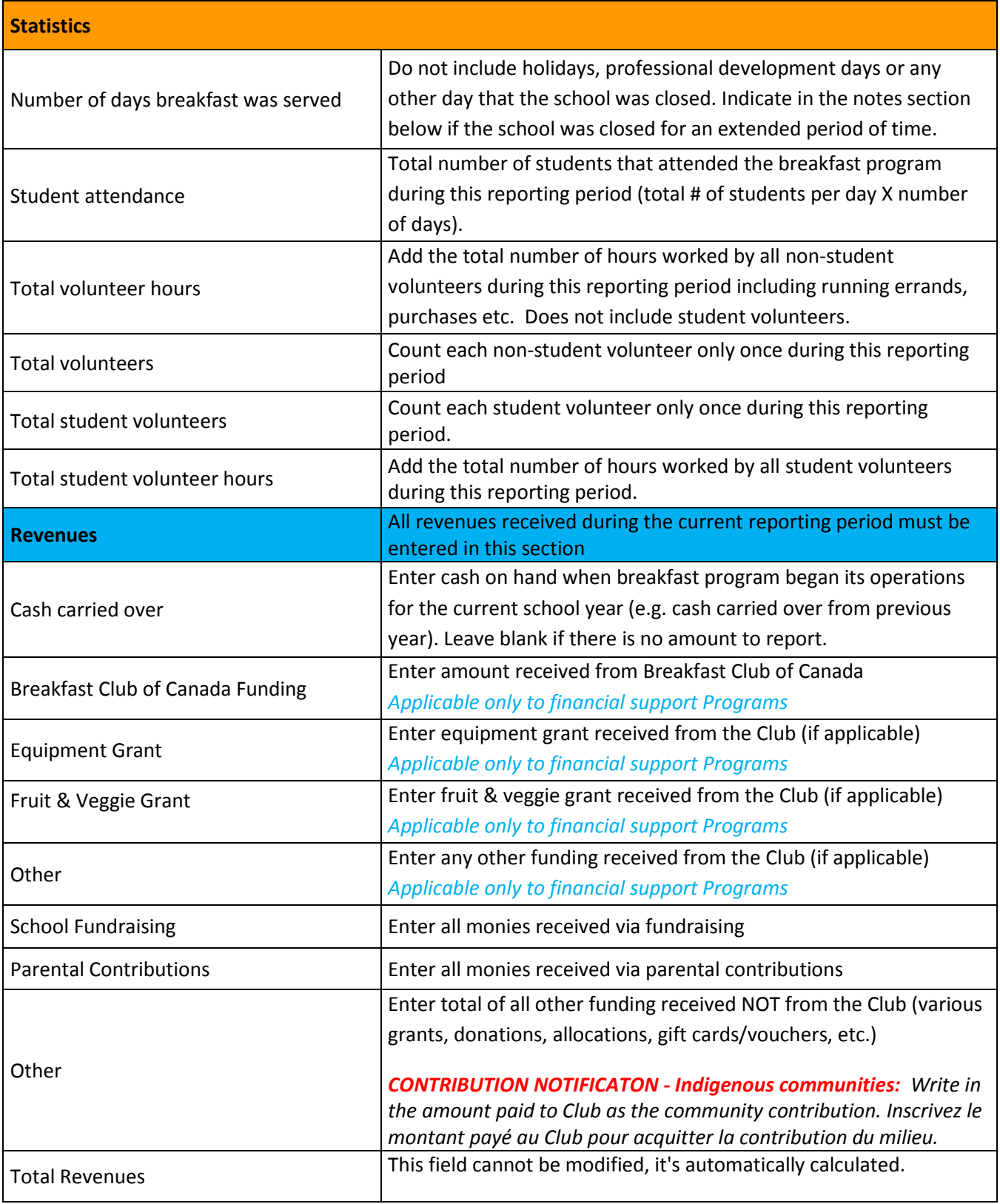

**Expenses**

All expenses incurred during the current reporting period must be entered in this section.

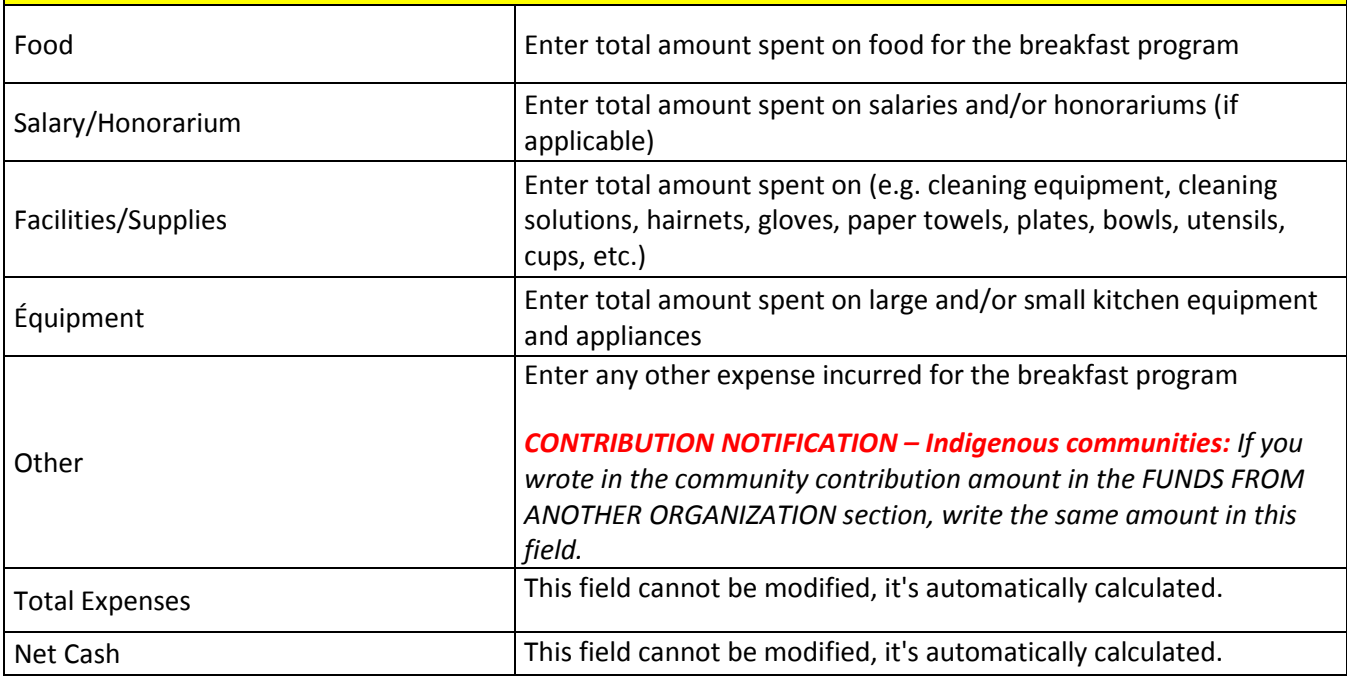

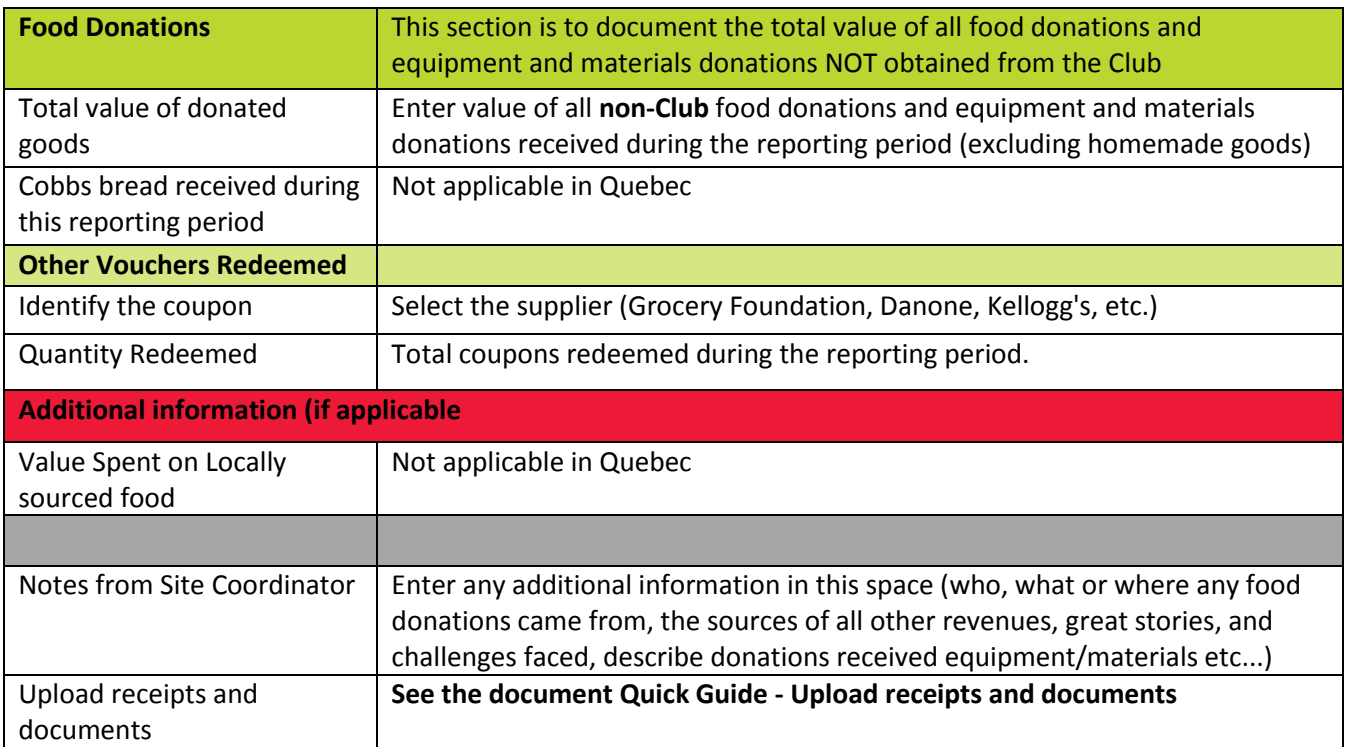

## <span id="page-14-0"></span>Quick Guide – Upload receipts and documents

• Keep your original DEPOSIT RECEIPTS and send them to your regional coordinator at the end of the school year.

**Note: When uploading documents with your report, please make sure to rename them appropriately**

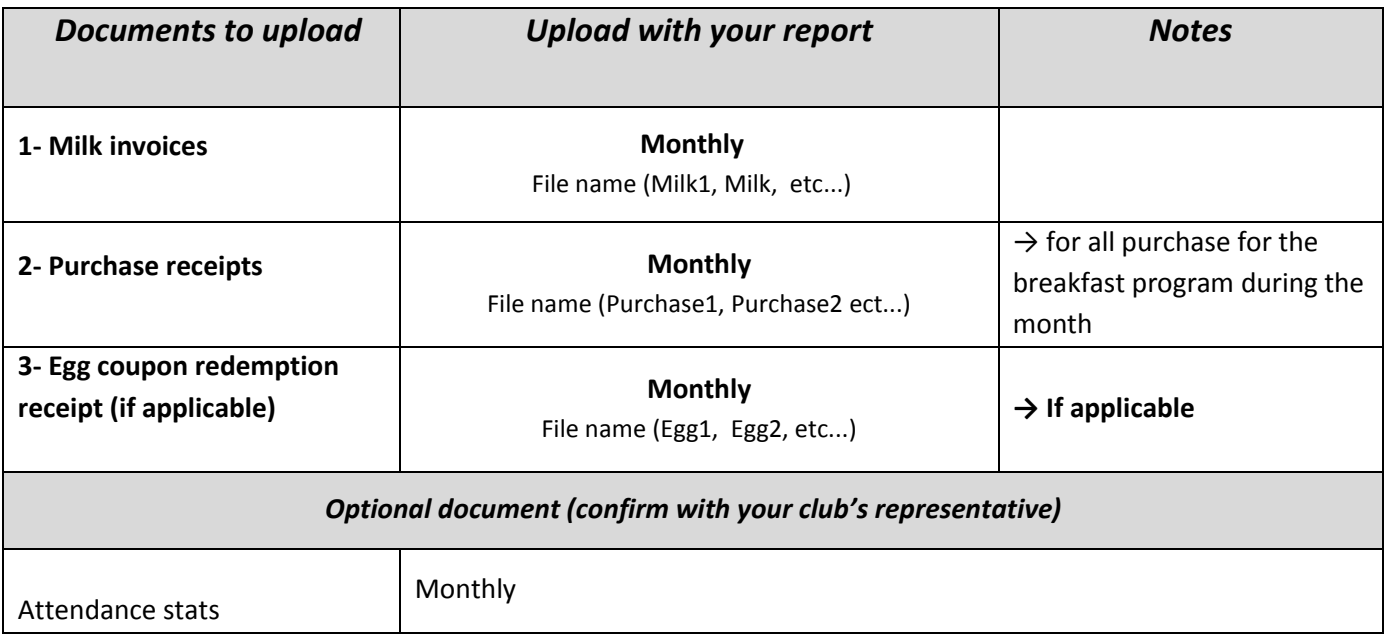

#### **Cutoff dates per trimester:**

First trimester: opening to November 30

Second trimester: December 1rst – February 28th

Third trimester: March 1rst to closing in June

## <span id="page-15-0"></span>**Frequently Asked Questions**

#### **1) If I submit my report and then realize that I left something out or made an error, can I go back and change it?**

If you have only pushed the "Save and Return Later" button, then it is still a working document and you can go in and make any changes you like. If you have successfully pushed "Submit", don't worry. Just email or call your coordinator and let her/him know which month you need to "unsubmit" and they will be happy to do that for you. Once that has been done, your coordinator will let you know and you can go in make all necessary changes. Don't forget to "refresh" your screen if needed.

#### **2) When entering attendance data, do I count each student once for each month?**

No!! You must enter each student's attendance *every time* they attend the program throughout the month. So, if 20 students come in for 20 days of the month, your total monthly attendance will be 400.

#### **3) My school receives funding from a few different sources. Do I have to enter all of the Breakfast Program funding in my report of just our Breakfast Club of Canada funding?**

At Breakfast Club of Canada, we love to see schools pro-actively attaining funding from as many sources as possible, after all, we want your program to be the best that it can be! So yes, you NEED to enter all of the Breakfast Program funding (revenues) you receive from all sources as well as enter all of the program expenses. Because Breakfast Club and several other funders allocate grant amounts in chunks throughout the year, we expect that you will have a cash surplus in your account on several reports. To us, that is a good thing, not a red flag. We have a brand new text box that allows you to specify where your other sources of revenue are coming from.

#### **4) At the end of the year, what will happen if I have a cash surplus?**

Most likely this will not happen; however, sometimes it does. It is a good idea, if you can do it, to leave a small amount of cash in the bank for the following September's program. It often takes time, once school has begun, for the allocations to get to the schools, so having a small safety-net is wise. Once you have gained approval from your Breakfast Club of Canada coordinator, you can also spend up to 20% of your grant allocation on equipment or non-food supply needs.

#### **5) What is the "Notes" section? Do I have to use it?**

The "notes" section is a useful communication tool between you and your coordinator. While you can always phone your coordinator, you can also use the "notes" section to explain things to your coordinator like:

- the sources of all other revenues
- what "equipment or supplies" you bought with the funding
- who, what or where any donations came from (food or other)
- any great story you would like to share about your program (we love those!)

any and all barriers you are faced with in your program (we are here to help you overcome any difficulties you face throughout the year- we see opening up and recognizing issues as a strength to your program, not a weakness)

#### **6) I am a new school breakfast program and my breakfast program started later in the school year. Do I need to start my reports in September?**

The short answer is 'Yes'. Our system has its limitations and in order for it to function properly, you will need to submit a report for all the months prior to officially starting your breakfast program. But this won't take any time at all, simply leave all the data at 0, and click Submit.

However, if you are starting your breakfast program and already have funds, you must enter this starting cash balance in the September report in the Cash Carried Over field. September is the only month that this field is available to input data.

## <span id="page-16-0"></span>**Troubleshooting**

If you experience technical difficulties, make sure to consult this section before contacting your Club representative. Know that certain issues may be caused by outdated or incompatible operating systems or browsers. The online reports platform has demonstrated optimal performance on the latest versions of Internet Explorer, Chrome, Mozilla Firefox, and Safari.

If you have a technical problem not addressed in this list, please contact your regional coordinator. Make sure you note what time and date you encountered your issue, what you had done up to that point as well as which browser you were currently using. It can also be helpful if you can print screen your error message.

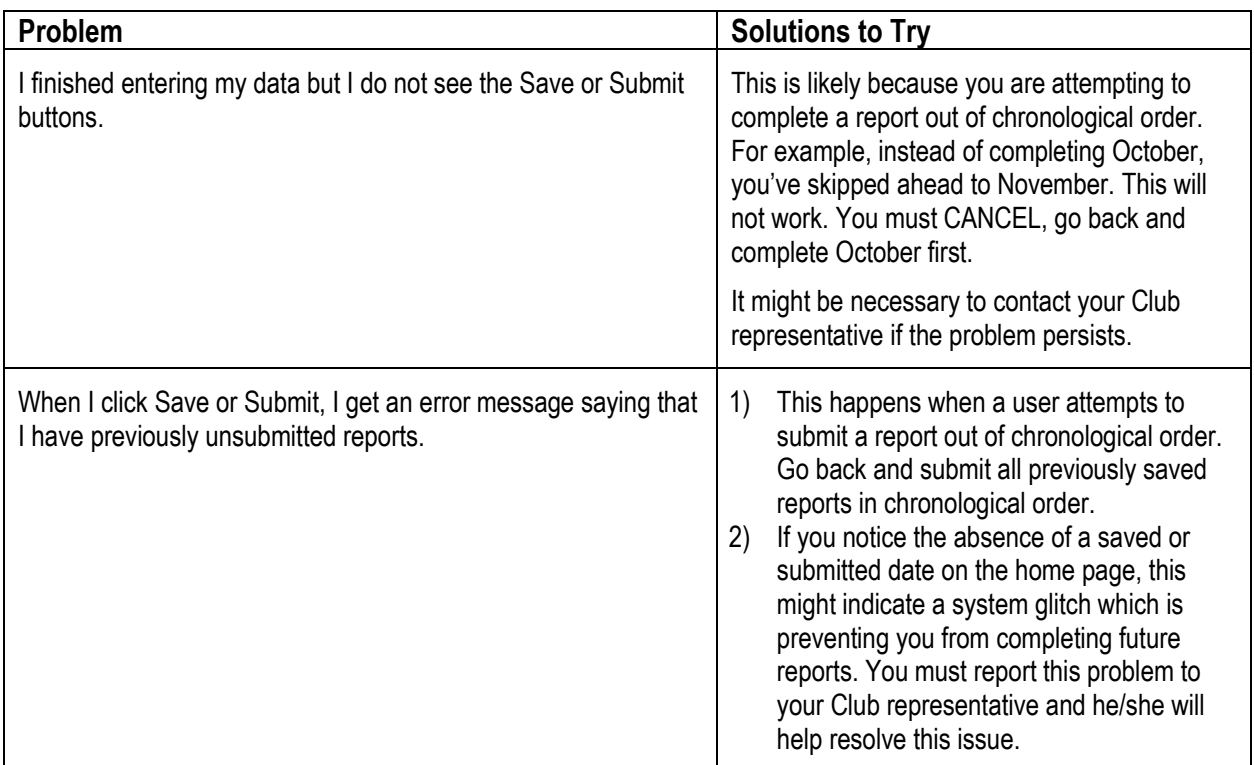

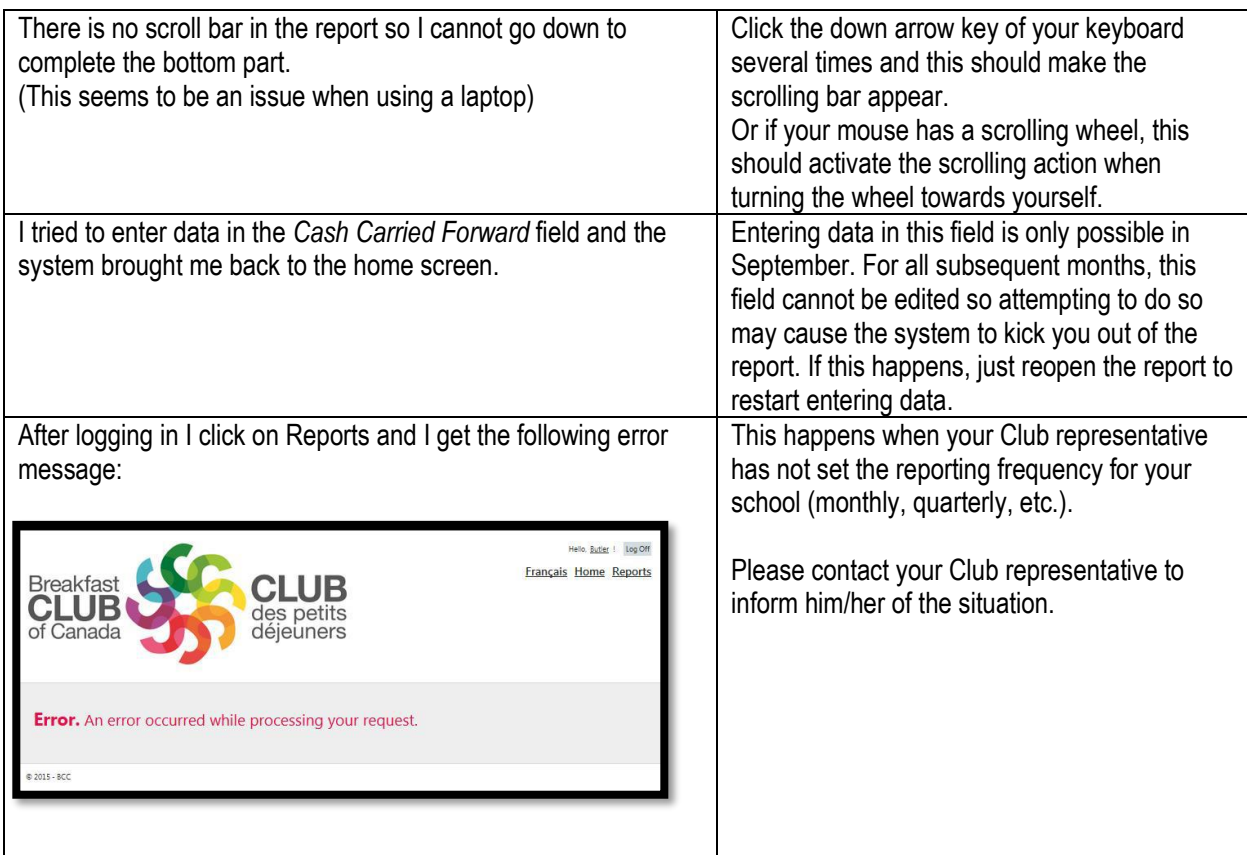